## Novell NetDrive

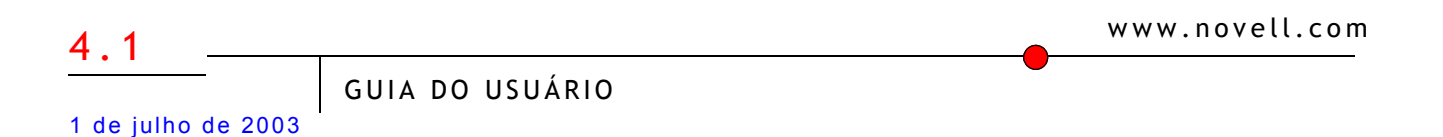

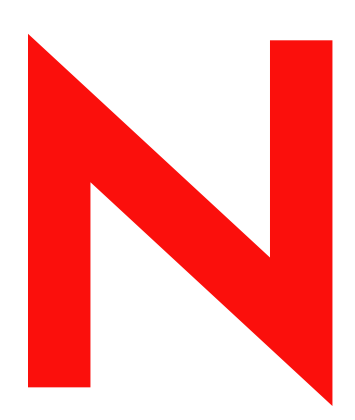

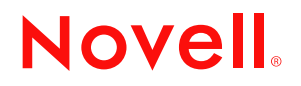

#### **Notas Legais**

A Novell, Inc. não faz representações ou assume garantias quanto ao conteúdo ou à utilização desta documentação e especificamente se isenta de quaisquer garantias, explícitas ou implícitas, de comercialização ou adequação a qualquer propósito específico. Além disso, a Novell, Inc. reserva-se o direito de revisar esta publicação e fazer mudanças em seu conteúdo a qualquer momento, sem a obrigação de notificar qualquer pessoa ou entidade sobre essas revisões ou mudanças.

A Novell, Inc. também não faz representações ou garantias quanto a qualquer software e especificamente se isenta de quaisquer garantias, explícitas ou implícitas, de comercialização ou adequação a qualquer propósito específico. A Novell, Inc. reserva-se o direito de efetuar mudanças em todas ou quaisquer partes do software Novell a qualquer momento, sem a obrigação de notificar qualquer pessoa ou entidade sobre tais mudanças.

Este produto pode precisar de autorização do Departamento de Comércio dos EUA antes de ser exportado dos EUA ou do Canadá.

Copyright © 2001-2003 Novell, Inc. Todos os direitos reservados. Nenhuma parte desta publicação pode ser reproduzida, fotocopiada, armazenada em um sistema de recuperação ou transmitida sem o consentimento expresso por escrito da Novell.

Patente nos E.U.A No. 5.157.663; 5.349.642; 5.455.932; 5.553.139; 5.553.143; 5.572.528; 5.594.863; 5.608.903; 5.633.931; 5.652.854; 5.671.414; 5.677.851; 5.692.129; 5.701.459; 5.717.912; 5.758.069; 5.758.344; 5.781.724; 5.781.733; 5.784.560; 5.787.439; 5.818.936; 5.828.882; 5.832.274; 5.832.275; 5.832.483; 5.832.487; 5.859.978; 5.870.561; 5.870.739; 5.873.079; 5.878.415; 5.884.304; 5.893.118; 5.903.650; 5.903.720; 5.905.860; 5.910.803; 5.913.025; 5.913.209; 5.915.253; 5.925.108; 5.933.503; 5.933.826; 5.946.002; 5.946.467; 5.956.718; 5.956.745; 5.964.872; 5.974.474; 5.983.223; 5.983.234; 5.987.471; 5.991.810; 6.002.398; 6.014.667; 6.016.499; 6.023.586; 6.029.247; 6.052.724; 6.061.726; 6.061.740; 6.061.743; 6.065.017; 6.081.774; 6.081.814; 6.094.672; 6.098.090; 6.105.062; 6.105.069; 6.105.132; 6.115.039; 6.119.122; 6.144.959; 6.151.688; 6.157.925; 6.167.393; 6.173.289; 6.216.123; 6.219.652; 6.233.859; 6.247.149; 6.269.391; 6.286.010; 6.308.181; 6.314.520; 6.324.670; 6.338.112; 6.345.266; 6.353.898; 6.424.976; 6.466.944; 6.477.583; 6.477.648; 6.484.186; 6.496.865; 6.510.450; 6.516.325; 6.519.610; 6.532.451; 6.532.491; 6.539.381; RE37.178. Patentes pendentes.

Novell, Inc. 1800 South Novell Place Provo, UT 84606 EUA

www.novell.com

Guia do Usuário do Novell NetDrive 4.1 1 de julho de 2003

**Documentação online:** Para acessar a documentação online relativa a este e a outros produtos da Novell e obter atualizações, consulte www.novell.com/documentation.

#### **Marcas Registradas da Novell**

NCP é uma marca registrada da Novell, Inc. NetWare é uma marca registrada da Novell, Inc. nos Estados Unidos e em outros países. Novell é uma marca registrada da Novell, Inc. nos Estados Unidos e em outros países. Novell Client é uma marca registrada da Novell, Inc. Novell iFolder é uma marca registrada da Novell, Inc. nos Estados Unidos e em outros países. ZENworks é uma marca registrada da Novell, Inc. nos Estados Unidos e em outros países. ZENworks OnDemand Services é uma marca registrada da Novell, Inc.

#### **Marcas Registradas de Terceiros**

Todas as marcas registradas de terceiros pertencem aos seus respectivos proprietários.

## **Índice**

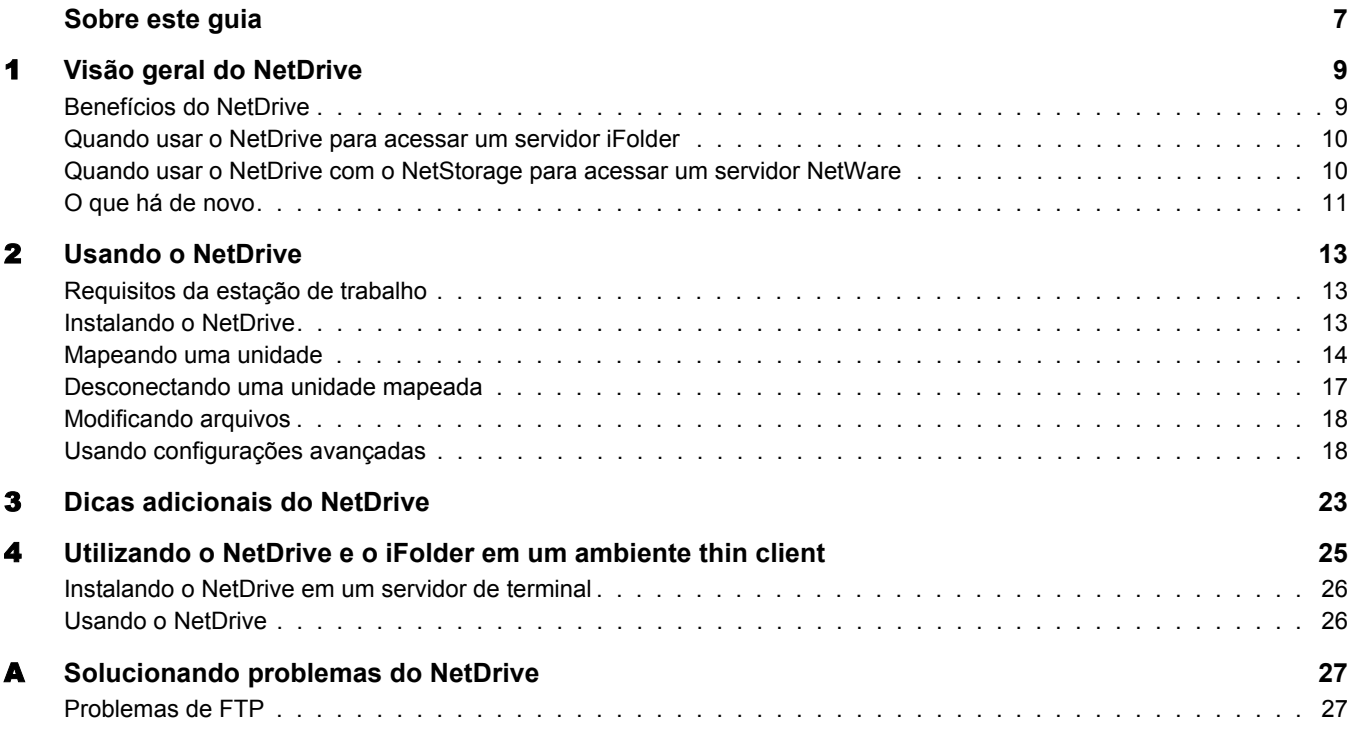

## <span id="page-6-0"></span>**Sobre este guia**

Este guia descreve como instalar e configurar o Novell® NetDrive 4.1. Ele se destina aos usuários finais e está dividido nas seguintes seções:

- [Capítulo 1, "Visão geral do NetDrive", na página 9](#page-8-2)
- [Capítulo 2, "Usando o NetDrive", na página 13](#page-12-3)
- [Capítulo 3, "Dicas adicionais do NetDrive", na página 23](#page-22-1)
- [Capítulo 4, "Utilizando o NetDrive e o iFolder em um ambiente thin client", na página 25](#page-24-1)
- [Apêndice A, "Solucionando problemas do NetDrive", na página 27](#page-26-2)

#### **Atualizações da documentação**

Para obter a versão mais recente do *Guia do Usuário do Novell NetDrive 4.1*, consulte a [documentação do NetWare 6.5](http://www.novell.com/documentation/portugeuse/nw65/index.html) (http://www.novell.com/documentation/portugeuse/nw65/ index.html).

#### **Convenções da documentação**

Nesta documentação, um sinal de maior que (>) é utilizado para separar ações dentro de uma etapa e itens em um caminho de referência cruzada.

Um símbolo de marca registrada ( $\mathbb{R}$ ,  $\mathbb{M}$  etc.) indica uma marca registrada da Novell. Um asterisco (\*) indica uma marca registrada de terceiros.

Quando um determinado nome de caminho puder ser escrito com uma barra invertida para algumas plataformas ou com uma barra normal para outras plataformas, o nome do caminho será apresentado com uma barra invertida. Os usuários de plataformas que requerem barra normal, como o UNIX\*, devem usar barras normais, conforme requerido pelo software.

#### **Comentários dos usuários**

Desejamos receber seus comentários e sugestões sobre este manual e o restante da documentação incluída no NetWare. Para entrar em contato conosco, envie um e-mail para prodoc@novell.com ou use as opções de feedback do site de documentação do Novell NetWare na Web.

# <span id="page-8-2"></span><span id="page-8-0"></span>1 **Visão geral do NetDrive**

O Novell® NetDrive 4.1 é um aplicativo cliente que usa protocolos da Internet para conectar sua estação de trabalho Windows\* em redes públicas ou particulares a um servidor NetWare® 6.*x*. O NetDrive também conecta estações de trabalho a um servidor Novell iFolder®, que pode estar hospedado em diversos tipos de plataformas operacionais.

O NetDrive acompanha o NetWare 6.*x* e o iFolder. Portanto, se você comprou um desses produtos, também receberá o NetDrive.

Essa visão geral fornece as seguintes informações sobre o NetDrive:

- ["Benefícios do NetDrive" na página 9](#page-8-1)
- ["Quando usar o NetDrive para acessar um servidor iFolder" na página 10](#page-9-0)
- ["Quando usar o NetDrive com o NetStorage para acessar um servidor NetWare" na página 10](#page-9-1)
- ["O que há de novo" na página 11](#page-10-0)

## <span id="page-8-1"></span>**Benefícios do NetDrive**

O NetDrive permite que você mapeie com facilidade o diretório de seu servidor, como se ele fosse uma unidade em sua estação de trabalho local. Não é necessário instalar o Novell Client ou o Cliente iFolder em sua estação de trabalho para acessar os arquivos da rede ou do iFolder.

Como o NetDrive é um aplicativo cliente que é instalado na estação de trabalho (exceto para ambientes thin client), não é necessário instalar nenhum servidor nem gerenciar nenhum aplicativo.

O NetDrive é fácil de instalar e usar. Para mapear uma unidade usando o NetDrive:

- Instale o NetDrive em sua estação de trabalho Windows.
- Ative sua conexão com a Internet; não é necessário um browser da Web.
- Obtenha o nome DNS (como svr1.nome\_do\_seu\_domínio.com) ou do endereço IP (como 192.168.1.1) de seu servidor NetWare 6.*x* ou de seu servidor iFolder.
- (apenas para o servidor iFolder) Instale o Cliente iFolder em sua estação de trabalho normal para criar e configurar sua conta do iFolder no servidor iFolder.

Depois que uma unidade for mapeada, a letra de unidade que você atribuiu durante o mapeamento aparecerá no Windows Explorer. A unidade funciona exatamente como as unidades de LAN que são mapeadas por meio do Novell Client™ ou do Windows Explorer.

## <span id="page-9-0"></span>**Quando usar o NetDrive para acessar um servidor iFolder**

O NetDrive funciona como uma forma alternativa de acesso ao servidor iFolder quando nenhum cliente iFolder estiver disponível ou quando você precisar acessar mais de uma conta do iFolder a partir de uma única estação de trabalho. Geralmente, é melhor usar o NetDrive para acessar seus arquivos do iFolder do que exibi-los por meio de um browser da Web. Veja abaixo as ocasiões em que o NetDrive se mostra mais eficiente para executar essa ação:

 Em uma estação de trabalho thin client que não possui os recursos adequados para gerenciar cópias locais de todos os arquivos do iFolder.

Para obter mais informações e instruções, consulte [Capítulo 4, "Utilizando o NetDrive e o](#page-24-1)  [iFolder em um ambiente thin client", na página 25](#page-24-1).

- Em um ambiente com computadores compartilhados, como uma universidade, onde diversos usuários acessam suas contas pessoais do iFolder a partir do mesmo computador.
- Se você tiver várias contas do iFolder e quiser usar mais de uma conta ao mesmo tempo na mesma estação de trabalho.

O mapeamento de uma unidade com o NetDrive permite que você trabalhe com arquivos no servidor iFolder. O NetDrive faz o download - de forma transparente - de uma cópia local que você queira ver ou modificar. Mas quando você grava seus arquivos, ele os armazena no servidor em vez de armazená-los na estação de trabalho local. Uma cópia local permanente só é gravada na estação de trabalho se você optar por habilitar uma opção de espelhamento do NetDrive. Para obter detalhes, consulte ["Modificando arquivos" na página 18.](#page-17-2)

Com o NetDrive, você pode ver e pesquisar arquivos com o Windows Explorer em vez de utilizar um browser da Web. Você não precisa carregar e fazer o download de arquivos manualmente, como é necessário com um browser da Web. Como os arquivos permanecem no servidor do iFolder, não é necessário apagá-los da unidade de disco rígido local no final da sessão.

Para obter mais informações sobre o iFolder, consulte a [documentação do Novell iFolder](http://www.novell.com/documentation/portugeuse/ifolder21) (http:// www.novell.com/documentation/portugeuse/ifolder21).

## <span id="page-9-1"></span>**Quando usar o NetDrive com o NetStorage para acessar um servidor NetWare**

Se você quiser acessar o NetWare sem utilizar o Novell Client, poderá usar o NetDrive para acessar o NetWare via NetStorage.

Nesse cenário, o NetDrive permite que você use protocolos facilmente reconhecidos pela Internet (WebDAV sobre HTTP) para mapear uma unidade para um servidor NetWare por meio do NetStorage. O NetStorage acessa o servidor NetWare por meio do NCP™ (Novell Core Protocol), lê seu script de login e, em seguida, exibe todas as suas unidades mapeadas e arquivos a partir de uma localização central.

#### **Figura 1 Usando o NetDrive e o NetStorage para acessar seus arquivos**

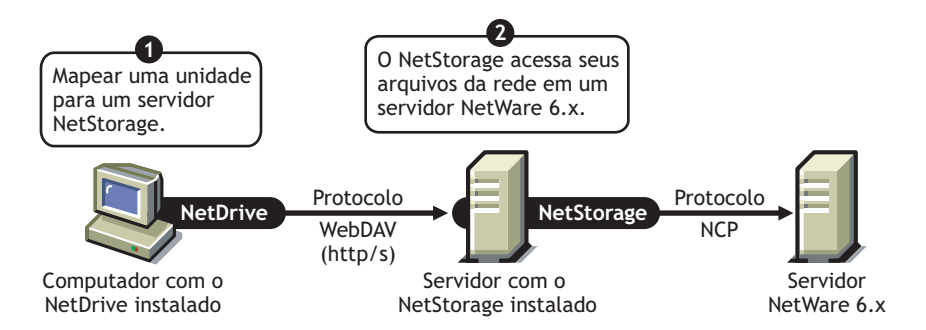

Depois que você mapear uma unidade para o servidor, o Windows Explorer aparecerá e a letra da unidade que você mapeou por meio do NetDrive aparecerá e funcionará como as unidades normais, que são mapeadas por meio do Novel Client. A única diferença é que todas as unidades que você mapeou usando o Novell Client aparecerão agora como pastas no Windows Explorer. Portanto, com apenas *um* mapeamento de unidade você pode acessar todos os seus dados que, caso contrário, teriam de ser acessados por meio de várias letras de unidade usando o Novell Client.

Para obter mais informações sobre o NetStorage, consulte o *[Guia de Administração do Novell](http://www.novell.com/documentation/portugeuse/nw65/index.html)  [NetStorage](http://www.novell.com/documentation/portugeuse/nw65/index.html)* (http://www.novell.com/documentation/portugeuse/nw65/index.html).

## <span id="page-10-0"></span>**O que há de novo**

O NetDrive agora oferece suporte para o iFolder 2.1, além de suportar versões anteriores do iFolder.

## <span id="page-12-3"></span><span id="page-12-0"></span>2 **Usando o NetDrive**

Esta seção abrange as seguintes tarefas:

- ["Requisitos da estação de trabalho" na página 13](#page-12-1)
- ["Instalando o NetDrive" na página 13](#page-12-2)
- ["Mapeando uma unidade" na página 14](#page-13-0)
- ["Desconectando uma unidade mapeada" na página 17](#page-16-0)
- ["Modificando arquivos" na página 18](#page-17-0)
- ["Usando configurações avançadas" na página 18](#page-17-1)

## <span id="page-12-1"></span>**Requisitos da estação de trabalho**

- $\Box$  O NetDrive suporta os sistemas operacionais Windows 95/98/Me, Windows NT\* 4/2000 e Windows XP.
- $\Box$  Você precisa de 2 MB de espaço disponível na unidade de disco rígido de sua estação de trabalho Windows para instalar e executar o NetDrive.
- (Apenas para Windows 95) Faça o download e instale a atualização do Winsock 2 da Microsoft\* antes de instalar o NetDrive.

Faça o download da atualização a partir do [site da Microsoft na Web](http://www.microsoft.com/Windows95/downloads/contents/WUAdminTools/S_WUNetworkingTools/W95Sockets2/Default.asp) (http:// www.microsoft.com/Windows95/downloads/contents/WUAdminTools/ S\_WUNetworkingTools/W95Sockets2/Default.asp).

 $\Box$  (Apenas para Windows NT 4/2000) Desabilite o antivírus F-Secure ou KasperSky ao utilizar o NetDrive. Caso contrário, sua estação de trabalho poderá travar.

### <span id="page-12-2"></span>**Instalando o NetDrive**

1 Localize o arquivo de programa do NetDrive.

Se você comprou o NetWare 6.*x*, o netdrive.exe está localizado no diretório NetDrive da raiz do *Novell ClientTM Software* CD. Caso contrário, o arquivo executável acompanha o software do Novell iFolder®.

2 Clique duas vezes no arquivo netdrive.exe e siga as instruções na tela.

O NetDrive coloca um ícone na bandeja do sistema de sua estação de trabalho.

Após a instalação do software, vá para a próxima seção, ["Mapeando uma unidade"](#page-13-0).

## <span id="page-13-3"></span><span id="page-13-0"></span>**Mapeando uma unidade**

Antes de mapear uma unidade, observe esses pré-requisitos:

- Instale o NetDrive em sua estação de trabalho Windows. (Para obter instruções, consulte ["Instalando o NetDrive" na página 13.](#page-12-2))
- (Apenas para o servidor iFolder) Instale o Cliente iFolder em sua estação de trabalho normal para criar e configurar sua conta do iFolder no servidor iFolder. Para obter instruções, consulte o*[Início Rápido do iFolder](http://www.novell.com/documentation)* (http://www.novell.com/documentation) para a versão do iFolder que você possui.
- Ative sua conexão com a Internet. Você não precisa de um browser da Web.

<span id="page-13-1"></span>Para mapear uma unidade para seu servidor NetWare 6.*x* ou para o servidor iFolder:

- 1 Entre em contato com o administrador da rede ou do iFolder para obter as seguintes informações:
	- O endereço do servidor (o nome DNS ou endereço IP de seu servidor)
	- O protocolo usado por seu servidor: iFolder, FTP, WebDAV (HTTP) ou WebDAV mais SSL (HTTPS)
	- O método de login que seu servidor requer (login anônimo/público ou nome de usuário/ senha/frase secreta criptografada)
- 2 Abra o NetDrive usando um desses métodos:
	- Clique duas vezes no ícone do NetDrive na bandeja do sistema.
	- Clique no menu Iniciar > Programas > NetDrive e, em seguida, clique no ícone NetDrive.

Quando você abrir o NetDrive, a janela principal do NetDrive será exibida, como você pode verificar no seguinte exemplo:

#### <span id="page-13-2"></span>**Figura 2 Janela principal do NetDrive**

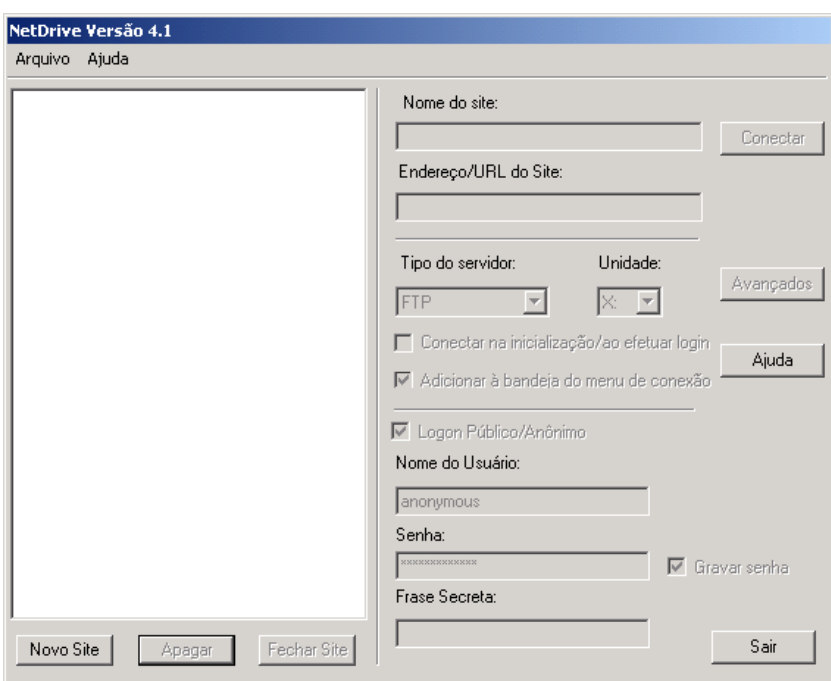

3 Crie um site do NetDrive que você usará para mapear esse servidor.

O NetDrive usa sites para organizar visualmente as unidades que você mapeia com o NetDrive. Um site do NetDrive representa uma localização no servidor de destino que contém uma coleção de seus diretórios e arquivos. (Nesse caso, o termo *site* não se refere a um site da Web.)

**3a** Clique em Novo site.

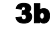

3b Digite o nome do site na caixa de diálogo Novo site.

Um nome de site é apenas uma maneira de personalizar suas unidades mapeadas e tornálas exclusivas. Não existem convenções de nomeação a serem observadas aqui.

3c Especifique o endereço do servidor ao qual você deseja se conectar.

Um endereço de servidor pode ser um nome DNS ou um endereço IP que serve como o URL do servidor.

- (Apenas para iFolder) Use somente o nome do servidor, como *nif1.nome\_do\_seu\_domínio.com*.
- (Apenas para FTP) Use o URL completo do endereço do servidor, como *ftp://svr1.nome\_do\_seu\_domínio.com.*
- (Apenas para WebDAV) Use o URL completo do endereço do servidor, como *http:/ /192.168.1.1*.
- (Apenas para WebDAV + SSL) Use o URL completo do endereço do servidor, como *https://svr1.nome\_do\_seu\_domínio.com*.

Em cada exemplo acima, substitua *nif1.nome\_do\_seu\_domínio.com*, *svr1.nome\_do\_seu\_domínio.com* ou *192.168.1.1* pelo endereço IP ou o nome DNS real de seu servidor.

Um nome DNS é um nome exclusivo que é dado a um servidor Web além do endereço IP do servidor. A vantagem de usar um nome DNS é que esse nome é mais fácil de ser lembrado e não muda com freqüência, ao contrário dos endereços IP. Por exemplo, http:/ /www.novell.com é um nome DNS.

3d Clique em Terminar.

Quando a unidade é mapeada, um ícone do servidor seguido pelo nome de seu site é exibido no painel esquerdo da janela principal do NetDrive.

Importante: Após a criação do site, a interface selecionará algumas propriedades padrão para você. Pressuponha que essas propriedades funcionarão automaticamente com o endereço do servidor que você digitou.

4 Selecione o protocolo da Internet que o servidor está executando na lista suspensa Tipo de servidor. Use o protocolo que você obteve de seu administrador na [Etapa 1 na página 14](#page-13-1).

A tabela a seguir mostra quais sistemas operacionais Windows são suportados por cada protocolo da Internet:

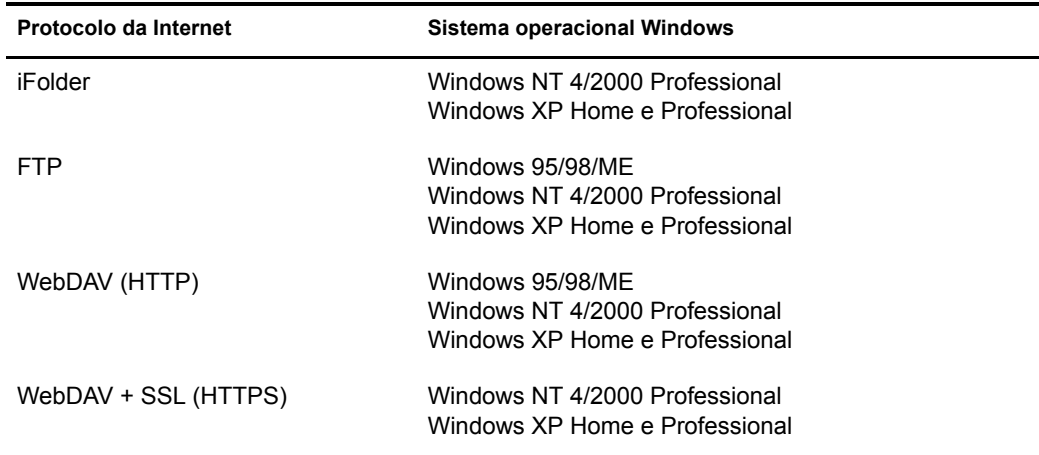

- 5 Selecione uma letra de unidade na caixa suspensa Unidade.
- 6 Marque a caixa de seleção Conectar na inicialização/ao efetuar login se você quiser conectarse ao servidor ao reinicializar o computador.

Se você selecionar essa opção, a unidade que mapeou utilizando o NetDrive será automaticamente conectada ao servidor sempre que você inicializar seu computador.

7 Indique se você deseja adicionar a unidade mapeada ao menu Conexão da bandeja.

O menu Conexão da bandeja permite que você se conecte rapidamente aos seus sites favoritos do NetDrive sem ter que abrir a janela principal do NetDrive.

#### **Figura 3 Ícone da bandeja do sistema do NetDrive**

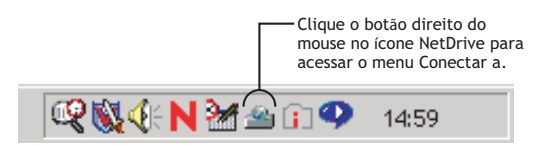

8 Determine qual método você deseja usar para efetuar o login no servidor.

Importante: O iFolder usa a criptografia RSA\* para criptografar o nome de usuário e a senha e a criptografia Blowfish\* para criptografar os dados do usuário que serão transferidos através de cabo e armazenados no servidor iFolder. O WebDAV pode usar HTTPs para segurança e o FTP não oferece nenhuma segurança na transferência de dados através de cabo.

- **Login público/anônimo:** Use essa opção quando você estiver se conectando a um servidor FTP que permite login anônimo/público. Se o servidor FTP não suportar o login anônimo/público, você deverá digitar um nome de usuário e uma senha.
- **Nome de usuário e senha:** Use essa opção quando você estiver se conectando a um servidor que não suporta login anônimo/público.
- **(Apenas para servidor iFolder) Frase secreta:** Esse campo representa a frase secreta e criptografada do iFolder. Digite a frase secreta do iFolder que você utilizou ao efetuar seu primeiro login no servidor iFolder com o cliente iFolder e quando criou sua conta do iFolder.

<span id="page-16-1"></span>9 Clique em Conectar.

Depois que o NetDrive for conectado com êxito ao servidor, a caixa de diálogo Monitor será exibida. Essa caixa de diálogo exibe o status da conexão, as estatísticas de transferência de arquivos e o registro da conexão.

Em seguida, o Windows Explorer é exibido com a letra da unidade e o nome do site do NetDrive no painel à esquerda.

O gráfico a seguir mostra como uma unidade mapeada aparece no Windows Explorer:

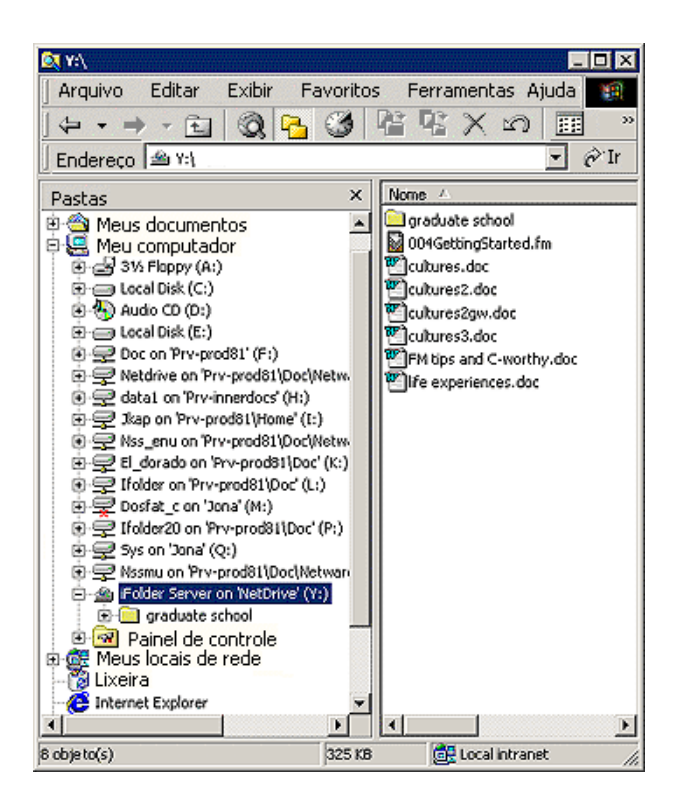

**Figura 4 A unidade mapeada é exibida no Windows Explorer**

Dica: Se você tiver problemas para obter uma listagem de diretórios ou para se conectar a um servidor NetWare 6.*x* executando o FTP, digite o endereço IP do servidor em vez do URL. Se o problema persistir, habilite o modo passivo clicando em Avançado > PASV - Modo passivo > OK na janela principal do NetDrive. Em seguida, tente conectar-se ao servidor Web novamente.

Para obter dicas sobre como solucionar problemas com o FTP, consulte ["Solucionando problemas do](#page-26-2)  [NetDrive" na página 27](#page-26-2).

## <span id="page-16-0"></span>**Desconectando uma unidade mapeada**

É possível apagar um site do NetDrive a qualquer momento. Contudo, isso não afetará seus mapeamentos de unidade no Windows Explorer.

Para desconectar a unidade mapeada, clique o botão direito do mouse no ícone de unidade mapeada no Windows Explorer e, em seguida, clique em Desconectar.

## <span id="page-17-2"></span><span id="page-17-0"></span>**Modificando arquivos**

Assim que o NetDrive mapeia a unidade, o Windows Explorer é iniciado e a letra da unidade que você mapeou é exibida no painel esquerdo.

Você pode modificar seus arquivos do mesmo modo que faria ao mapear uma unidade com o Novell Client ou a função Mapear unidade de rede do Windows Explorer. Enquanto você trabalha em um arquivo, o NetDrive faz o download desse arquivo para sua estação de trabalho e, em seguida, faz o upload dele sempre que você gravar suas mudanças.

Importante: O NetDrive também permite que você efetue o espelhamento dos arquivos dos quais faz o download e o upload para seu computador. Dessa forma, se a conexão for perdida durante uma transferência de arquivos, você terá uma cópia local das mudanças feitas por você em sua estação de trabalho e nenhum dado será perdido. Para habilitar o recurso de espelhamento, abra a janela Principal do NetDrive e, em seguida, clique em Avançado > Geral.

## <span id="page-17-1"></span>**Usando configurações avançadas**

O NetDrive permite que você configure opções de download, cache e propriedades de bloqueio de arquivos para seu site do NetDrive.

Para efetuar configurações avançadas:

- 1 Abra a janela Principal do NetDrive (exibida em [Figura 2, "Janela principal do NetDrive", na](#page-13-2)  [página 14](#page-13-2)).
- 2 Selecione um site do NetDrive na lista Site.
- 3 Clique em Avançado.

 Essa opção abre a caixa de diálogo de configurações avançadas para o site do NetDrive selecionado. As caixas de diálogo de configurações avançadas são diferentes umas das outras, pois o site do NetDrive pode se conectar a um servidor FTP, a um servidor iFolder ou a um servidor WebDAV.

Se o site do NetDrive se conectar a um servidor FTP, o NetDrive abrirá a caixa de diálogo de configurações avançadas do site FTP exibida abaixo. Nessa caixa, clique nas guias para configurar os parâmetros Avançado, Geral, Atributos de arquivos, Cache, Nomes de arquivos, FTP e Tipos de arquivos.

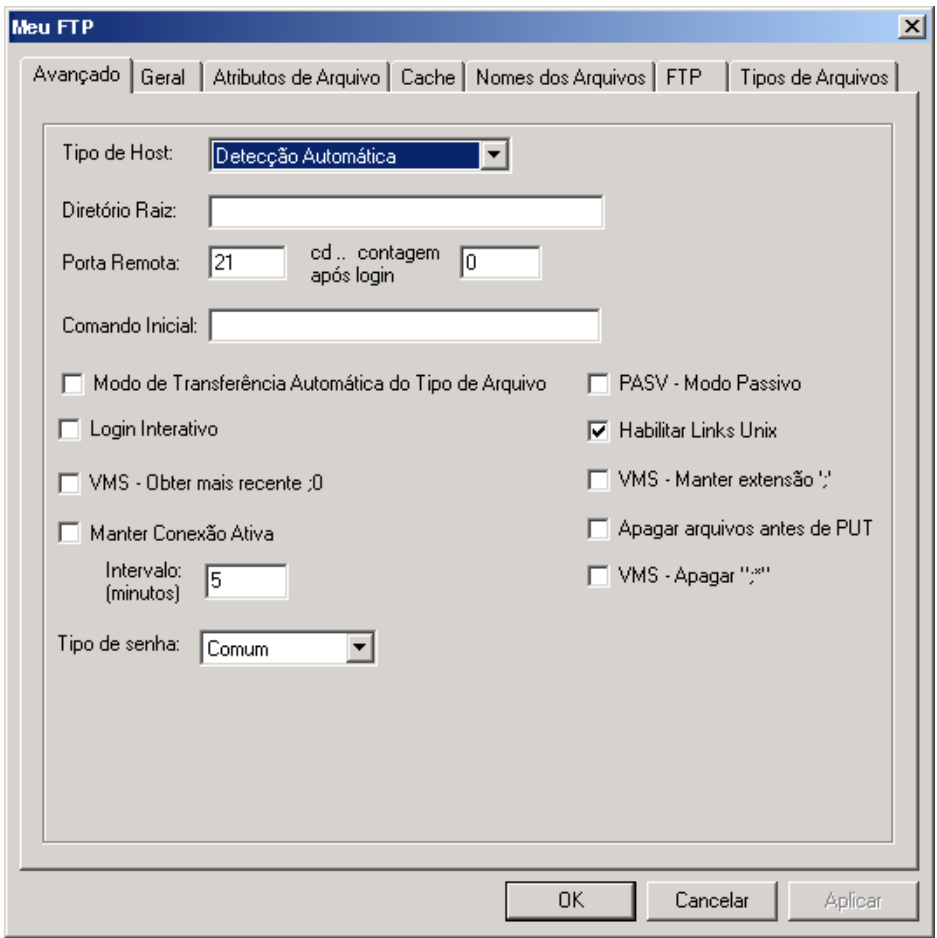

**Figura 5 Caixa de diálogo de configurações avançadas do site FTP**

Se o site do NetDrive se4 conectar a um servidor iFolder, o NetDrive abrirá a caixa de diálogo de configurações avançadas do site do iFolder exibida abaixo. Nessa caixa, clique nas guias para configurar os parâmetros Geral e Cache.

#### **Figura 6 Caixa de diálogo de configurações avançadas do site do iFolder**

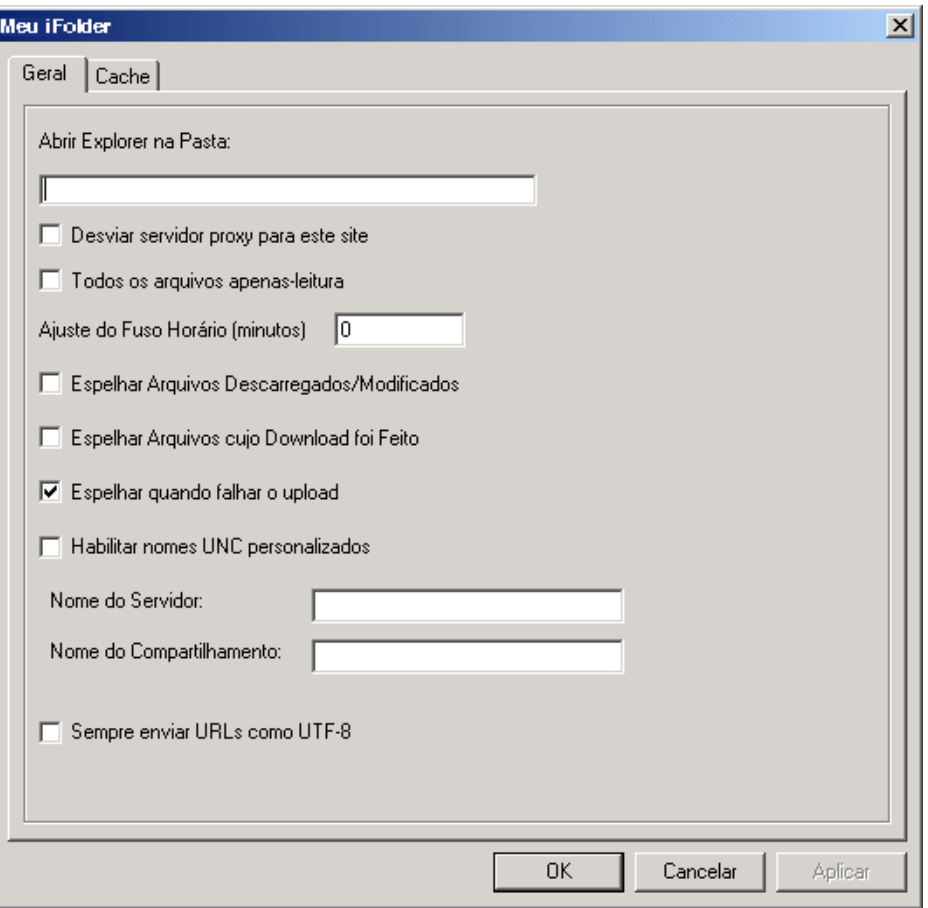

Se o site do NetDrive se conectar a um servidor WebDAV, o NetDrive abrirá a caixa de diálogo de configurações avançadas do site WebDAV exibida abaixo. Nessa caixa, clique nas guias para configurar os parâmetros Geral, Cache e WebDAV.

#### **Figura 7 Caixa de diálogo de configurações avançadas do site WebDAV**

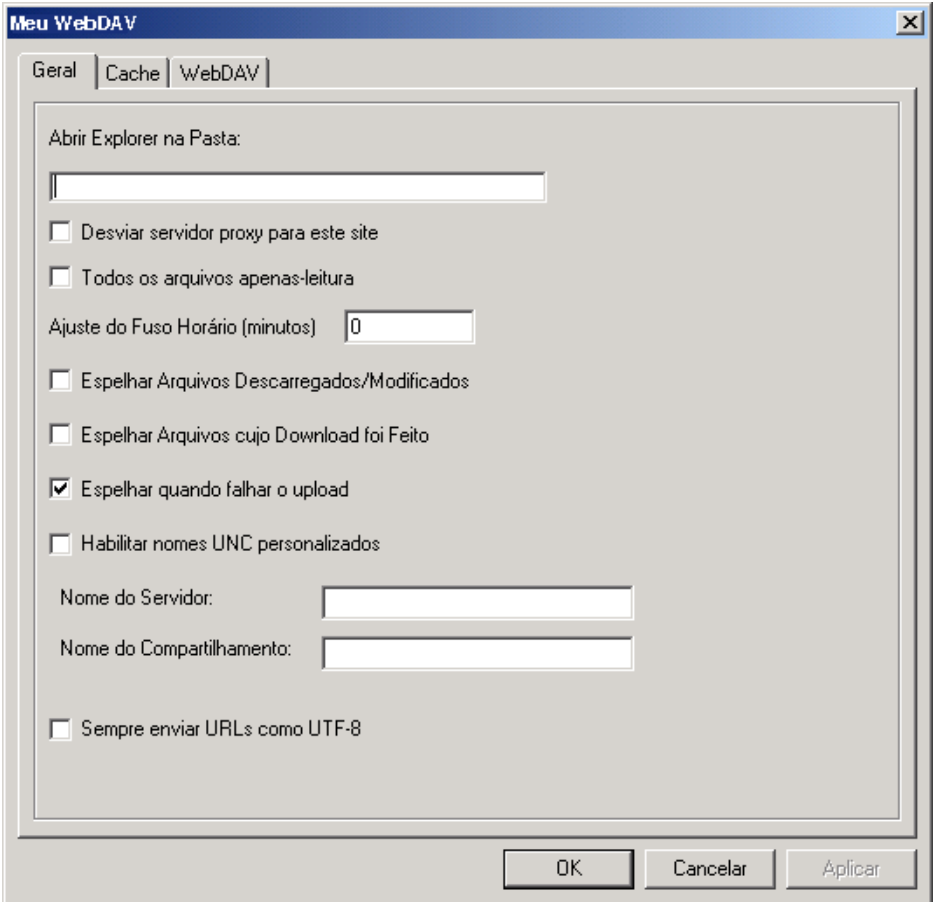

O NetDrive permite configurar as propriedades gerais do NetDrive.

Para efetuar as configurações gerais:

- 1 Abra a janela principal do NetDrive (exibida em [Figura 2, "Janela principal do NetDrive", na](#page-13-2)  [página 14](#page-13-2)).
- 2 Selecione um site do NetDrive na lista Site.
- 3 Execute um dos procedimentos a seguir:
	- Clique em Arquivo > Configurações do programa.
	- Clique o botão direito do mouse no ícone NetDrive da bandeja do sistema e, em seguida, clique em Configurações do programa.

Essa opção abre a caixa de diálogo de configurações gerais para o site do NetDrive selecionado. Nessa caixa, clique nas guias para configurar os parâmetros Geral, Cache, Avançado, Proxy-FTP, Proxy-HTTP, Registro, Tipos de arquivos e Espelho.

#### **Figura 8 Caixa de diálogo de configurações gerais do NetDrive**

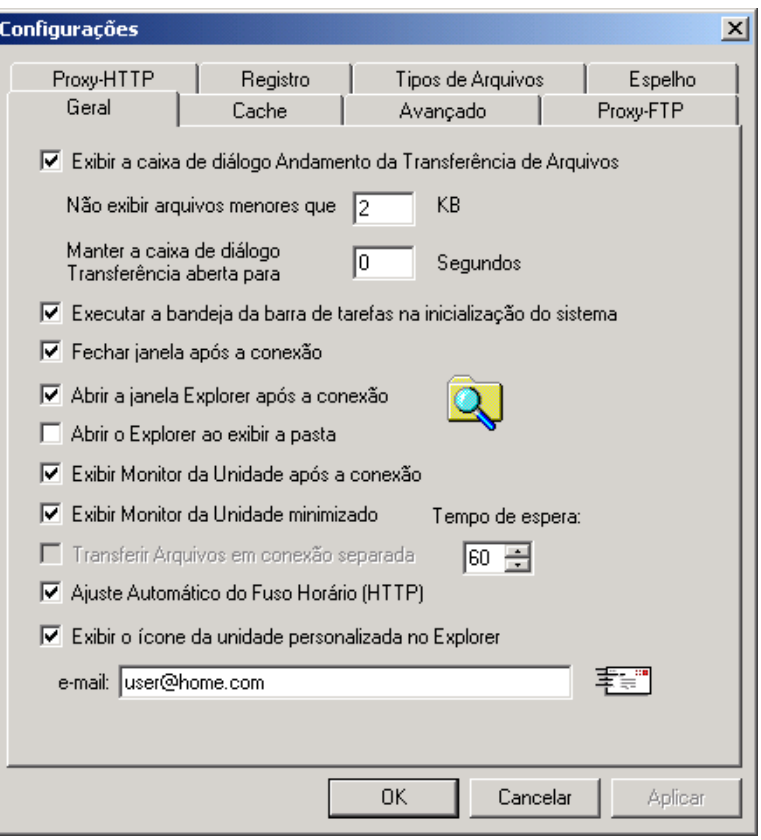

Para obter mais informações sobre qualquer uma dessas caixas de diálogo de propriedades, consulte o sistema de Ajuda do NetDrive na Web. Para acessar o sistema de ajuda, clique o botão direito do mouse no ícone NetDrive na bandeja do sistema e, em seguida, clique em Tópicos da ajuda ou clique no botão Ajuda na janela principal do NetDrive.

# <span id="page-22-1"></span><span id="page-22-0"></span>3 **Dicas adicionais do NetDrive**

As dicas a seguir fornecem informações importantes, que podem ser úteis para seus usuários quando eles estiverem usando o Novell<sup>®</sup> NetDrive 4.1. Leia e transmita as informações adequadas a seus usuários.

#### **Mapeando uma unidade**

Para acessar arquivos por meio do NetDrive, os usuários necessitarão conhecer as seguintes informações sobre a digitação de um endereço de servidor:

- Se você omitir o FTP ou HTTP do URL, o NetDrive assumirá o FTP por padrão.
- Para substituir a porta de servidores HTTP, adicione o número da porta no final do URL. Por exemplo, este URL

http://www.umservidor.com:8888

especifica uma porta 8888.

- É possível mapear uma unidade para um diretório ou um volume específico se você estiver usando um protocolo WebDAV. Caso contrário, você deve mapear uma unidade diretamente para o servidor.
- É possível mapear uma unidade para um servidor virtual, mas não para um objeto Diretório.

#### **Especificando um protocolo de servidor**

A Internet usa protocolos diferentes para acessar servidores diferentes. Para conectar-se a um servidor através da Internet, é necessário saber qual protocolo seu servidor está utilizando.

O NetDrive suporta os seguintes protocolos:

**iFolder**

Use esse protocolo se estiver se conectando a um servidor Novell iFolder®. Ao mapear uma unidade com esse protocolo, especifique apenas o endereço IP ou nome DNS de seu servidor. Não inclua http:// ou qualquer outro prefixo.

O cliente iFolder permite que você efetue login em apenas uma conta por vez; entretanto, se você tiver o NetDrive instalado, poderá efetuar login em sua primeira conta do iFolder a partir de sua estação de trabalho e, em seguida, usar o NetDrive para mapear uma unidade para seu servidor iFolder e, ao mesmo tempo, acessar os arquivos em sua segunda conta a partir da mesma estação de trabalho.

Você também pode conectar-se a um servidor iFolder em um ambiente thin client. Para obter mais informações, consulte [Capítulo 4, "Utilizando o NetDrive e o iFolder em um ambiente](#page-24-1)  [thin client", na página 25.](#page-24-1)

#### **FTP**

O FTP (File Transfer Protocol) é um protocolo comum utilizado para transferir arquivos pela Internet.

Importante: Como o FTP não suporta o comando Change Mode (chmod), não é possível usar o NetDrive para apagar os arquivos Apenas leitura de um servidor FTP.

#### **WebDAV**

O WebDAV (Web-based Distributed Authoring and Versioning) é um conjunto de extensões para o protocolo HTTP que permite que os usuários editem e gerenciem de maneira colaborativa os arquivos localizados em servidores Web. Para obter informações sobre o WebDAV, consulte o [site do WebDAV na Web](http://www.webdav.org) (http://www.webdav.org).

## <span id="page-24-1"></span><span id="page-24-0"></span>4 **Utilizando o NetDrive e o iFolder em um ambiente thin client**

Em um ambiente thin client, a maioria dos aplicativos, como o Novell® NetDrive 4.1, é instalada no servidor. Isso permite que os usuários móveis acessem seus aplicativos a partir de um desktop virtual ou em uma sessão thin client. Contudo, devido aos recursos de sincronização automática do Novell iFolder®, você não pode instalar o iFolder em um servidor thin client. Isso causaria a sincronização de todos os dados do usuário para o disco rígido do servidor thin client.

O NetDrive suporta os servidores Windows NT 4 e 2000 que executam qualquer um dos seguintes aplicativos thin client:

- Cliente de Serviços de Terminal
- Citrix\* MetaFrame\*
- ◆ ZENworks<sup>®</sup> OnDemand Services™

Importante: O Novell NetDrive 4.0 suporta unidades de mapeamento por meio do ZENworks OnDemand Services apenas para servidores iFolder 1.0. O Novell NetDrive 4.1 suporta as unidades de mapeamento por meio do ZENworks OnDemand Services para servidores iFolder 1.0 e 2.x.

Após a instalação do NetDrive em seu servidor thin client, o usuário móvel pode usar o NetDrive para mapear uma unidade para o servidor iFolder, tornando acessível, assim, a cópia de seus dados do iFolder no servidor iFolder por meio do Windows Explorer. (Para obter uma representação visual dessa opção, consulte [Etapa 9 na página 17](#page-16-1).)

#### **Figura 9 Usando o NetDrive para acessar seus arquivos do iFolder**

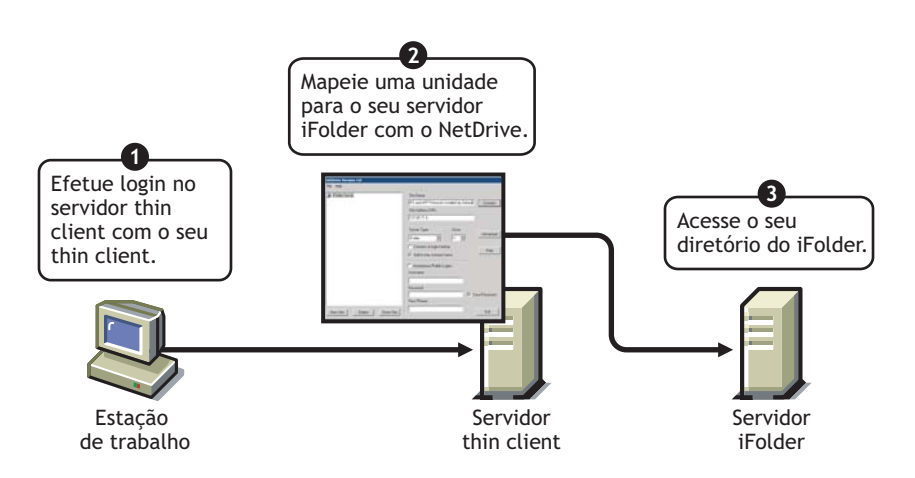

Se você estiver familiarizado com o iFolder, saberá que ele possui um applet Java\* que permite que os usuários acessem seus arquivos a partir de um browser. Logo, por que mapear uma unidade para acessar seus arquivos quando você pode fazê-lo abrindo um browser? As vantagens de usar o NetDrive em vez de um browser, nesse caso, são as seguintes:

- Enquanto uma unidade é mapeada para seu servidor iFolder, é possível modificar os arquivos sem fazer o download ou o upload manual deles a partir de sua estação de trabalho local para o servidor iFolder. Com o NetDrive, as atividades de download e upload são feitas de forma clara para o usuário. Se você acessar seus arquivos do iFolder por meio de um browser, precisará fazer o download ou o upload dos arquivos manualmente.
- Ao final de uma sessão do iFolder, você precisa apagar da estação de trabalho local os arquivos nos quais trabalhou. Mas isso não ocorre com o NetDrive.
- Ele permite que você use o Windows Explorer para ver e pesquisar seus arquivos com facilidade.

Para obter instruções sobre como usar o NetDrive em seu servidor thin client para acessar seus arquivos do iFolder, passe para a próxima seção, ["Instalando o NetDrive em um servidor de](#page-25-0)  [terminal".](#page-25-0)

Para obter mais informações sobre o iFolder, consulte a [documentação do Novell iFolder.](http://www.novell.com/documentation/portugeuse/ifolder21) (http:// www.novell.com/documentation/portugeuse/ifolder21)

### <span id="page-25-0"></span>**Instalando o NetDrive em um servidor de terminal**

- 1 Verifique se você possui pelo menos 3 MB de espaço em disco disponível no servidor.
- 2 Execute um dos procedimentos a seguir:
	- Se você adquiriu o NetWare 6.*x*, insira o *Novell Client Software* CD no servidor. O arquivo netdrive.exe está localizado no diretório NetDrive da raiz do CD.
	- Se você adquiriu o iFolder, copie o arquivo netdrive.exe que acompanha o iFolder 1.0/ 2.0/2.1 para um diretório em seu servidor.
- 3 A partir do servidor, clique em Iniciar > Configurações > Painel de controle > Adicionar ou remover programas > Adicionar novo programa.
- 4 Pesquise para localizar o arquivo netdrive.exe no servidor e, em seguida, siga as instruções na tela.

## <span id="page-25-1"></span>**Usando o NetDrive**

- 1 Inicie a sessão thin client na estação de trabalho.
- 2 Enquanto você estiver em uma sessão thin client, abra o NetDrive e mapeie uma unidade. Para obter instruções, consulte ["Mapeando uma unidade" na página 14](#page-13-3).

## <span id="page-26-2"></span><span id="page-26-0"></span>A **Solucionando problemas do NetDrive**

## <span id="page-26-1"></span>**Problemas de FTP**

Consulte as seguintes dicas para tentar solucionar problemas. Elas podem ajudar seus usuários caso eles encontrem erros de FTP ao tentarem acessar ou modificar seus arquivos em um servidor FTP.

- ["Falhas de conexão do FTP" na página 27](#page-26-3)
- ["Não é possível mapear uma unidade da rede para um servidor FTP do Windows" na](#page-27-0)  [página 28](#page-27-0)
- ["O ZoneAlarm causa erros de conexão TCP" na página 28](#page-27-1)
- ["Não é possível criar arquivos do Microsoft Word em uma unidade mapeada" na página 28](#page-27-2)
- ["Não é possível criar um diretório no Windows Explorer" na página 28](#page-27-3)
- ["Não é possível copiar um arquivo de uma unidade mapeada do FTP" na página 28](#page-27-4)
- ["Arquivos remanescentes encontrados no servidor FTP do NetWare" na página 28](#page-27-5)
- ["Não é possível renomear arquivos no servidor FTP" na página 28](#page-27-6)

#### <span id="page-26-3"></span>**Falhas de conexão do FTP**

Problema: O NetDrive não pode se conectar a um servidor FTP.

Explicação: Os erros de conexão são causados por variáveis diferentes.

- Ação: Verifique o seguinte:
	- Se seu nome de usuário e senha estão corretos. Ambos fazem distinção entre maiúsculas e minúsculas.
	- Se a conexão com a Internet ainda está ativa.
	- Se o URL foi digitado corretamente.

Para logins anônimos, especifique um endereço de e-mail, pois muitos servidores FTP necessitam desse endereço como senha.

Para especificar um endereço de e-mail: Na janela principal do NetDrive, clique em Arquivo > Configurações do programa > Geral.

 Se a listagem de diretórios estiver vazia para seu site FTP, tente descarregar o cache de diretório.

Para fazer isso: Na janela principal do NetDrive, clique em Arquivo > Configurações do programa > Cache > Descarregar a lista de diretórios em cada conexão.

Se o problema persistir, mude o tipo de servidor de Detecção automática para o tipo de servidor real. Para fazer isso, clique no site FTP na janela principal do NetDrive e, em seguida, clique em > Avançado > Avançado > Tipo de host.

#### <span id="page-27-0"></span>**Não é possível mapear uma unidade da rede para um servidor FTP do Windows**

- Problema: Os usuários não podem mapear uma unidade da rede para um servidor FTP do Windows.
	- Ação: Seu administrador precisa remover uma declaração do arquivo config.sys do servidor FTP do Windows. Para fazer isso: Use um editor de texto para remover a declaração lastdrive=g do arquivo config.sys do servidor FTP, grave o arquivo e, em seguida, reinicie o servidor.

#### <span id="page-27-1"></span>**O ZoneAlarm causa erros de conexão TCP**

- Problema: Os usuários recebem uma mensagem de erro de conexão TCP quando o ZoneAlarm está habilitado.
	- Ação: O ZoneAlarm\* não está desabilitado. Verifique se o nível de segurança do ZoneAlarm está definido para médio ou se está totalmente desabilitado.

Para obter mais informações, consulte ["Modificando arquivos" na página 18](#page-17-2).

#### <span id="page-27-2"></span>**Não é possível criar arquivos do Microsoft Word em uma unidade mapeada**

- Problema: Os usuários não podem criar arquivos usando o Microsoft Word em uma unidade mapeada no servidor FTP.
- Causa provável: Talvez seu servidor FTP não suporte nomes de arquivos que tenham um til  $(\sim)$ .
	- Ação: Você precisa configurar o NetDrive para que ele remova ou substitua os tils (~) ao se conectar a seu servidor FTP na Web.

Para configurar o NetDrive: Selecione seu site FTP na janela principal do NetDrive, clique em Avançado > Nomes de arquivos.

#### <span id="page-27-3"></span>**Não é possível criar um diretório no Windows Explorer**

- Problema: Os usuários não podem criar um diretório no Windows Explorer.
- Causa provável: Talvez o servidor FTP não ofereça suporte a espaços em nomes de arquivos.
	- Ação: Verifique se os nomes de diretórios não possuem espaços.

#### <span id="page-27-4"></span>**Não é possível copiar um arquivo de uma unidade mapeada do FTP**

- Problema: Os usuários não podem copiar um arquivo de uma unidade mapeada do FTP.
	- Ação: Verifique na janela de registro do monitor de unidade as respostas de status de FTP/HTTP.

#### <span id="page-27-5"></span>**Arquivos remanescentes encontrados no servidor FTP do NetWare**

- Problema: Os usuários localizam um arquivo remanescente pertencente a você no servidor FTP do NetWare.
- Causa provável: É possível que o cache de seu diretório não tenha sido descarregado.
	- Ação: Para descarregar o cache de diretório: Na janela principal do NetDrive, clique em Arquivo > Configurações do programa > Cache > Descarregar a lista de diretórios em cada conexão.

#### <span id="page-27-6"></span>**Não é possível renomear arquivos no servidor FTP**

- Problema: Os usuários não podem renomear seus arquivos no servidor FTP.
- Causa provável: É possível que seu servidor FTP não suporte essa funcionalidade.